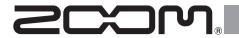

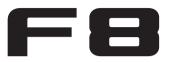

# MultiTrack Field Recorder

## **Version 2.0 Supplementary Manual**

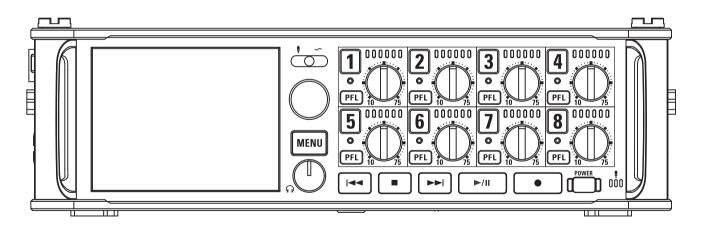

#### © 2015 ZOOM CORPORATION

Copying or reprinting this manual in part or in whole without permission is prohibited.

# Contents

### Functions added in Version 2.0

| 03 |
|----|
| 05 |
| 06 |
| 08 |
| 09 |
| 10 |
| 12 |
| 14 |
| 15 |
| 16 |
| 17 |
| 18 |
| 21 |
|    |
| 22 |
|    |

## Quickly adjusting fader/pan settings with input trim knobs (Trim Knob Option)

The input trim knobs can be used to quickly adjust the fader and pan settings of each track.

### Setting the input trim knob function

- 1. Press MENU
- 2. Use to select SYSTEM, and press .

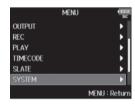

3. Use to select Trim Knob
Option, and press.

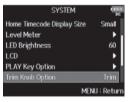

4. Use to select Mixer, and press .

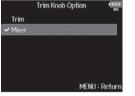

### Quickly adjusting fader/pan settings with input trim knobs (Trim Knob Option) (continued)

Adjusting fader and pan settings with input trim knobs

1. Open the mixer on the Home Screen.

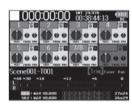

2. Use to select the parameter you want to adjust, and press.

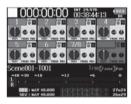

3. Use of the track you want to adjust to change its setting value.

#### HINT

The position of the knob on the display always shows the current setting.

#### NOTE

For example, after changing the parameter to be adjusted, if the positions of and the knob on the display are different, the knob on the display will appear gray, and moving will not affect that setting. In this case, if you adjust to match the position of the knob on the display, the display knob and will be relinked, and you will be able to use to adjust its setting value again.

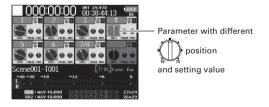

## Moving the previously recorded take to the FALSETAKE folder

If the just recorded take was a failure, you can use a shortcut to move the recording to the FALSETAKE folder.

1. Open the Home Screen.

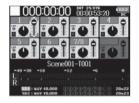

2. Press and hold

#### HINT

- Moving the take recorded most recently to the FALSE TAKE folder will reduce the number of the take recorded next by 1.
- Even during recording, you can move the previously recorded take to the FALSETAKE folder.
- 3. Use to select Yes, and press .

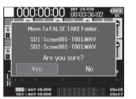

### Deleting takes in the FALSETAKE folder

- 1. Press MENU
- 2. Use to select FINDER, and press .

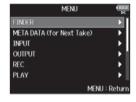

3. Use to select the SD card to use, and press.

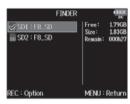

► Continue to one of the following procedures.

| Deleting selected takes in the FALSETAKE folderP. 06 |
|------------------------------------------------------|
| Emptying the FALSETAKE folderP. 07                   |

### Deleting selected takes in the FALSETAKE folder

**4.** Use to select FALSE TAKE, and press.

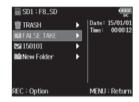

**5.** Press • .

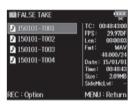

6. Use to select Delete,

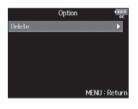

# Emptying the FALSETAKE folder

7. Use to select the take to delete, and press.

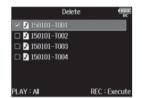

Press (MENU) to cancel deletion.

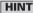

You can press rem to select/deselect all the takes that are currently shown.

- 8. Press •
- **9.** Use to select Yes, and press .

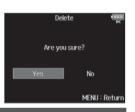

### NOTE

Deleted takes are not immediately erased from the SD card. They are moved to the TRASH folder. 4. Use to select FALS

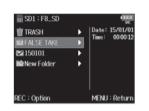

**5.** Use to select Empty, and press .

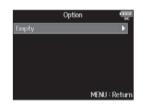

**6.** Use to select Yes, and press.

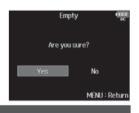

#### NOTE

Deleted takes are not immediately erased from the SD card. They are moved to the TRASH folder.

## Setting how scene numbers advance (Scene Increment Mode)

You can set how scene numbers advance.

1. Press MENU

2. Use to select

META DATA (for Next Take),

and press .

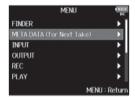

NOTE

MENU > REC > Next Take in the previous version has been changed to MENU > META DATA (for Next Take) in Version 2.0.

3. Use to select

Scene Increment Mode,
and press 1.

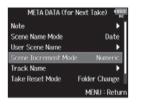

4. Use to select how scene numbers advance, and press .

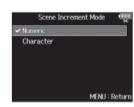

| Setting value | Explanation                                         |
|---------------|-----------------------------------------------------|
|               | Press + + on the Home Screen to increase            |
| Numeric       | the scene number by one.                            |
| Numeric       | Example:Scene → Scene1 → Scene2 →                   |
|               | → Scene9999                                         |
|               | Press + on the Home Screen to advance               |
|               | the capital letter at the end of the scene name by  |
|               | one.                                                |
| Character     | If the scene name does not have a capital letter at |
|               | its end, one will be added.                         |
|               | Example: Scene1 → Scene1A →                         |
|               | Scene1B → → Scene1Z →                               |
|               | Scene1AA → Scene1AB →                               |

#### HINT

On the Home Screen, + + can be used to advance the scene number by one.

## Adjusting the input levels of multiple tracks simultaneously (Trim Link)

The input levels of multiple tracks can be linked and adjusted at the same time.

1. Press MENU

2. Use to select INPUT, and press .

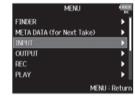

3. Use to select Trim Link,

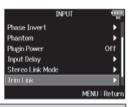

HINT

You can also open the Trim Link screen from the Home Screen by pressing 3 while pressing and holding •.

4. Use to select a track to link, and press

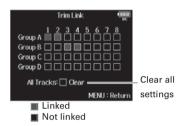

#### HINT

- You can use for the first track in a link group to adjust all the input levels within that group at the same time.
- Icons for group names are shown next to linked tracks.

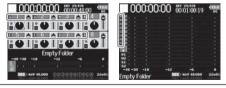

#### NOTE

- A track cannot be in more than one group at a time.
- The input levels of tracks set to MS Stereo Link will also be linked if those tracks are put into groups.
- The input levels of tracks that have a mic capsule connected will not be linked even if those tracks are put into groups.

## Changing the track name of the next take recorded (Track Name)

The track name set with the following procedure will be given to the next recorded track.

1. Press MENU

2. Use to select META DATA

(for Next Take), and press .

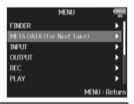

NOTE

MENU > REC > Next Take in the previous version has been changed to MENU > META DATA (for Next Take) in Version 2.0.

3. Use to select Track

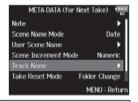

HINT

On the Home Screen, + 2 can be used to open the Track Name screen.

4. Use to select the track, and press .

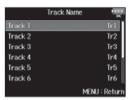

► Continue to one of the following procedures.

| Editing the track name                       | P. 11 |
|----------------------------------------------|-------|
| Selecting a track name from the history list | P. 11 |

### **Editing the track name**

**5.** Use to select Edit, and press .

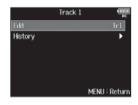

**6.** Edit the track name.

See "Character input screen" in the Operation Manual for how to input characters.

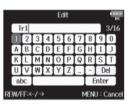

NOTE

The track name is written to the <TRACK> <NAME> metadata.

### Selecting a track name from the history list

**5.** Use to select History,

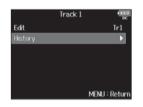

6. Use to select the item

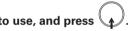

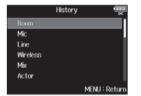

NOTE

The history list will be erased if the Factory Reset function is used.

## Checking and editing track name data saved in takes

You can edit track name data (metadata) saved in takes

1. Press MENU.

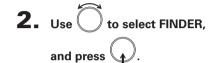

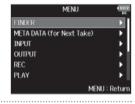

3. Use to select the take, and press .

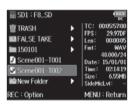

4. Use to select Meta Data
Edit, and press .

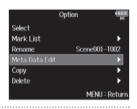

**5.** Use to select Track Name, and press .

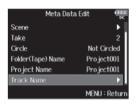

6. Use to select the track,

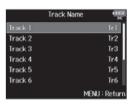

► Continue to one of the following procedures.

| Checking and editing track names             | P. 13 |
|----------------------------------------------|-------|
| Selecting a track name from the history list | P. 13 |

### Checking and editing track names

7. Use to select Edit, and

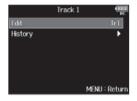

Selecting a track name from the history list

7. Use to select History, and press .

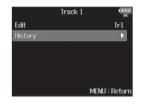

**8.** Edit the track name.

See "Character input screen" in the F G Operation Manual for how to input characters.

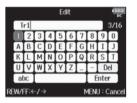

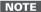

The track name is written to the <TRACK> <NAME> metadata.

8. Use to select the item to use, and press.

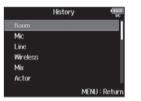

### NOTE

The history list will be erased if the Factory Reset function is used.

### Showing track names on level meters (Track Name View)

The track names set with the "Track Name" setting (→ P. 10) can be shown on the level meters.

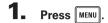

2. Use to select SYSTEM, and press .

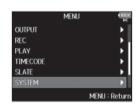

**3.** Use to select Level Meter, and press .

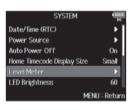

4. Use to select Track
Name View, and press

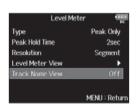

**5.** Use to select On, and press .

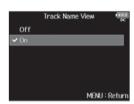

| Setting value | Explanat                                                                                   | ion                   |
|---------------|--------------------------------------------------------------------------------------------|-----------------------|
| Off           | The track names are not shown on the level meters.                                         | 000:00:00 00:18:29:09 |
| On            | The track names set with the "Track Name" setting (→ P. 10) are shown on the level meters. | 000:00:00 00:817:14   |

## **Setting the take name format (Take Name Format)**

You can set the take name format used when recording.

- 1. Press MENU
- 2. Use to select META DATA (for Next Take), and press .

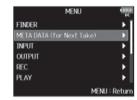

**NOTE**MENU > REC > Next Take in the previous version has been changed to MENU > META DATA (for Next Take) in Version 2.0.

**3.** Use to select Take Name Format, and press.

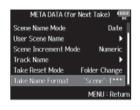

4. Use to select the format, and press .

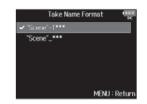

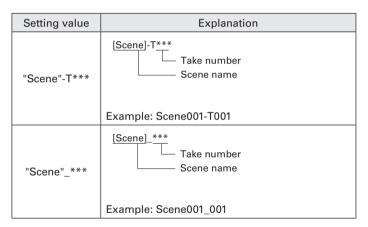

### Adjusting the L/R track volume

1. Open the Home Screen.

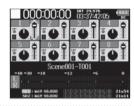

**4.** When finished adjusting, press MENU or + 6.

**2.** Press • + 6.

#### NOTE

Shortcuts are disabled during playback.

3. Use to adjust the volume.

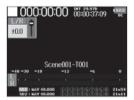

#### NOTE

- · Volume settings affect the results of recording.
- If only the L/R track is recorded, the L/R track fader setting for the take will be saved as 0dB.

## Monitoring the playback signals of specific tracks during playback

You can monitor the playback signals of specific tracks using SOLO mode.

1. Open the Home Screen.

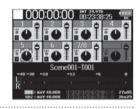

4. Press PFL of a track being monitored to stop monitoring it.

2. Press ►/II to start playback.

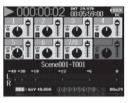

3. Press PFL on the tracks that

#### you want to monitor.

The background colors for the selected tracks will become green, and their track indicators will light orange.

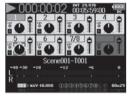

### NOTE

SOLO mode can only be used with tracks that can be played back (indicators lit green).

## **Writing sound reports (Create Sound Report)**

A sound report includes information about recording times and takes. Reports can be written as CSV format files (F8\_[folder name].CSV). You can edit comments written in sound reports.

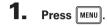

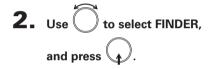

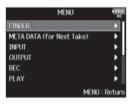

3. Use to select the folder or SD card for which you want to create a sound report, and press .

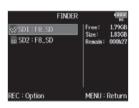

4. Use to select

Create Sound Report,

and press .

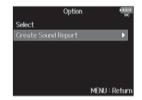

► Continue to one of the following procedures.

| Writing a sound report                   | P. 19 |
|------------------------------------------|-------|
| Editing comments                         | P. 19 |
| Selecting comments from the history list | P. 20 |

### Writing a sound report

**5.** Use to select Create,

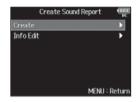

6. Use to select Yes, and press.

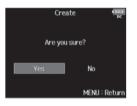

This writes the sound report inside the selected SD card or folder.

#### NOTE

- Only information about takes in the folder or SD card is written in the sound report.
- If a sound report file with the same name already exists, it will be overwritten. Please use caution.

### **Editing comments**

**5.** Use to select Info Edit, and press .

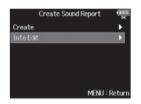

6. Use to select

Comments, and press

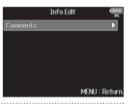

7. Use to select Edit, and press .

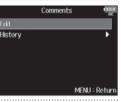

**8.** Edit the comment.

See "Character input screen" in the F G Operation Manual for how to input characters.

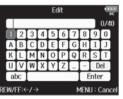

## Writing sound reports (Create Sound Report) (continued)

### Selecting comments from the history list

**5.** Use to select Info Edit, and press .

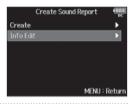

6. Use to select

Comments, and press

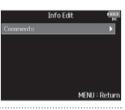

7. Use to select History, and press .

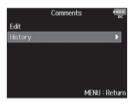

8. Use to select the item to use, and press.

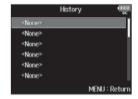

#### HINT

The history list will be erased if the Factory Reset function is used.

## **Checking the Shortcut List**

In version 2.0, shortcuts have been added to allow quick access to various functions. See the "List of shortcuts" ( $\rightarrow$  P. 22) for information about the shortcut functions.

- 1. Press MENU
- 2. Use to select SYSTEM,

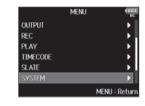

3. Use to select Shortcut List, and press.

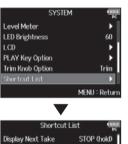

# List of shortcuts

### Home Screen

| Shortcut       | Explanation                                                                               |
|----------------|-------------------------------------------------------------------------------------------|
| Press and hold | Show the name that will be given to the next take recorded.<br>Example: Scene001-T002     |
| <b>■</b> + ►   | Advance the scene number by 1 (when the Home Screen is open).                             |
| m + PFL        | Disable the operation of all input trim knobs.                                            |
| Press and hold | Move the previously recorded take to the FALSETAKE folder (when the Home Screen is open). |
| • + 1          | Open the MENU > META DATA (for NextTake) > <b>User Scene Name</b> screen.                 |
| <b>+</b> 2     | Open the MENU > META DATA (for NextTake) > <b>Track Name</b> screen.                      |
| - + 3          | Open the MENU > INPUT > <b>Trim Link</b> screen.                                          |
| + 5            | Clear the level meter clipping indicators.                                                |
| + 6            | Open the L/R track fader settings screen.                                                 |

### **Mixer Screen**

| Shortcut       | Explanation                                                                                                    |
|----------------|----------------------------------------------------------------------------------------------------|
| Proce and hold | Reset the selected pan/fader to the default value (when<br>the Home Screen mixer is open). If already set to its<br>default value, selecting a fader mutes the track. |

## **Character input screen**

| Shortcut       | Explanation                                                        |
|----------------|--------------------------------------------------------------------|
| Press and turn | Move the cursor vertically on the character input screen keyboard. |
| <b>I</b> +     | Delete a character on the character input screen.                  |
| <b>■</b> + ►   | Move the cursor to "Enter" on the character input screen keyboard. |

### **Routing screen**

| Shortcut       | Explanation                |
|----------------|----------------------------|
| Press and turn | Move the cursor vertically |

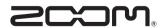

#### **ZOOM CORPORATION**

4-4-3 Surugadai, Kanda, Chiyoda-ku, Tokyo 101-0062 Japan http://www.zoom.co.jp